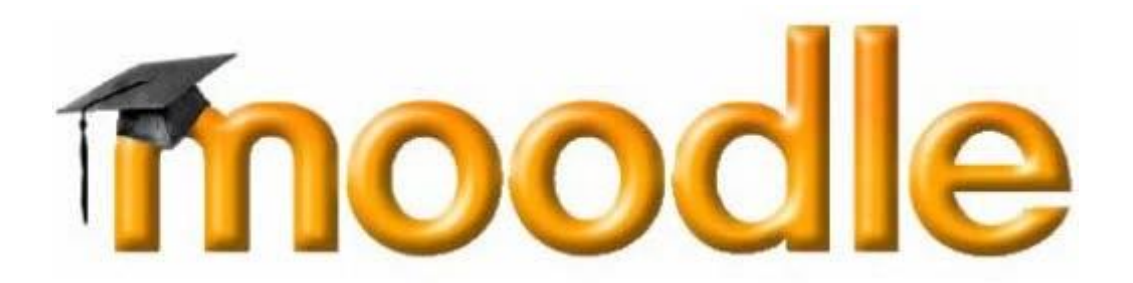

- PRIRUČNIK ZA UČENIKE -

# Sadržaj

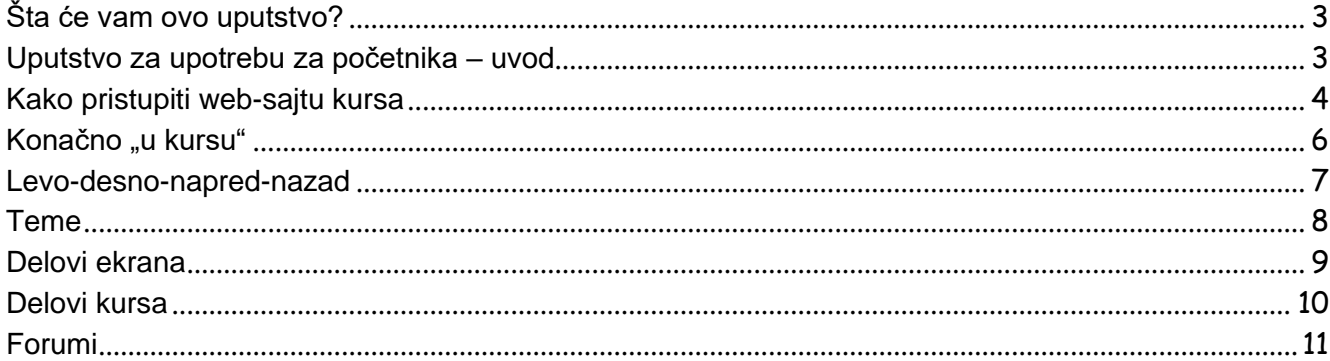

# <span id="page-2-0"></span>*Šta će vam ovo uputstvo?*

Upravo ste obavešteni da je materijal za online nastavu "okačen" na web-sajt Tehničke škole Pirot <https://book.tsp.edu.rs/>

Sve je tamo. Sve što Vam je potrebno da biste uspešno savladali lekcije koje su pred vama. Svi materijali. Slike koje objašnjavaju najsloženije pojmove. Testovi kroz koje ćete proveriti koje delove gradiva niste najbolje shvatili. Forumi na kojima ćete moći da konsultujete svoje nastavnike i druge učenike u vezi predmeta. Spisak najčešće postavljanih pitanja, i naravno odgovora na ta pitanja. Naravno i mogućnost elektronske komunikacije sa profesorom koji sa Vama imaju jedan važan zajednički cilj – da savladate nastavni materijal, pa da svi odete na zasluženi raspust.

Postoji samo jedan problem. Bez obzira što ste upućeni u osnove korišćenja računara, možda čak i u više od "osnova", Moodle je sistem koji vidite prvi put u životu. I više od toga – ovo Vam je prvi sistem za elektronsko učenje sa kojim ste došli u dodir – niste previše upućeni u načine funkcionisanja ovakvih sistema.

Šta raditi?

Naravno – postali ste dovoljno iskusni tokom svog "računarskog života". Bar prelistajte uputstvo pre upotrebe. I naravno – držite ga pored sebe kasnije, tokom upotrebe.

Dakle:

Osnovni cilj uputstva – da Vam dâ osnovna uputstva o korišćenju okruženja Moodle. Nakon proučavanja ovog uputstva umećete da:

- ... se krećete kroz kurs,
- ... prepoznate ključne delove kursa: teme, blokove, aktivnosti, resurse ...
- ... komunicirate i sa predavačima i sa drugim studentima

Koristiće Vam – nastavite da listate!

### <span id="page-2-1"></span>*Uputstvo za upotrebu za početnika – uvod*

Neke stvari moramo pretpostaviti.

Za početak – pretpostavićemo da elektronski kurs *postoji*, da su ga Vaši predavači korišćenjem Moodle sistema postavili na web-sajt, te da ste Vi dobili dozvolu pristupa kursu.

"Dozvola pristupa", tehnički gledano, podrazumeva da ste dobili šifru za pristup, ili kako se to u okviru Moodle sistema naziva *enrollment key*.

Obzirom da je uputstvo "na papiru", preporučujemo Vam da paralelno sa čitanjem/listanjem uputstva, posmatrate događanja na ekranu računara pri korišćenju Moodle sistema. Bolje ćete upamtiti sve ono što bi trebalo da upamtite.

Sada bismo Vas zamolili da narednih nekoliko tema – odeljak o *osnovama* prijave i kretanja kroz kurs i lekcije – pratite *redom* i *pažljivo*.

### <span id="page-3-0"></span>*Kako pristupiti web-sajtu kursa*

Otvorite web-brauzer (Chrome, Mozzilu Firefox, Edge, Opera,...). Otkucajte web adresu : [https://book.tsp.edu.rs/.](https://book.tsp.edu.rs/) Pristupite web-stranici.

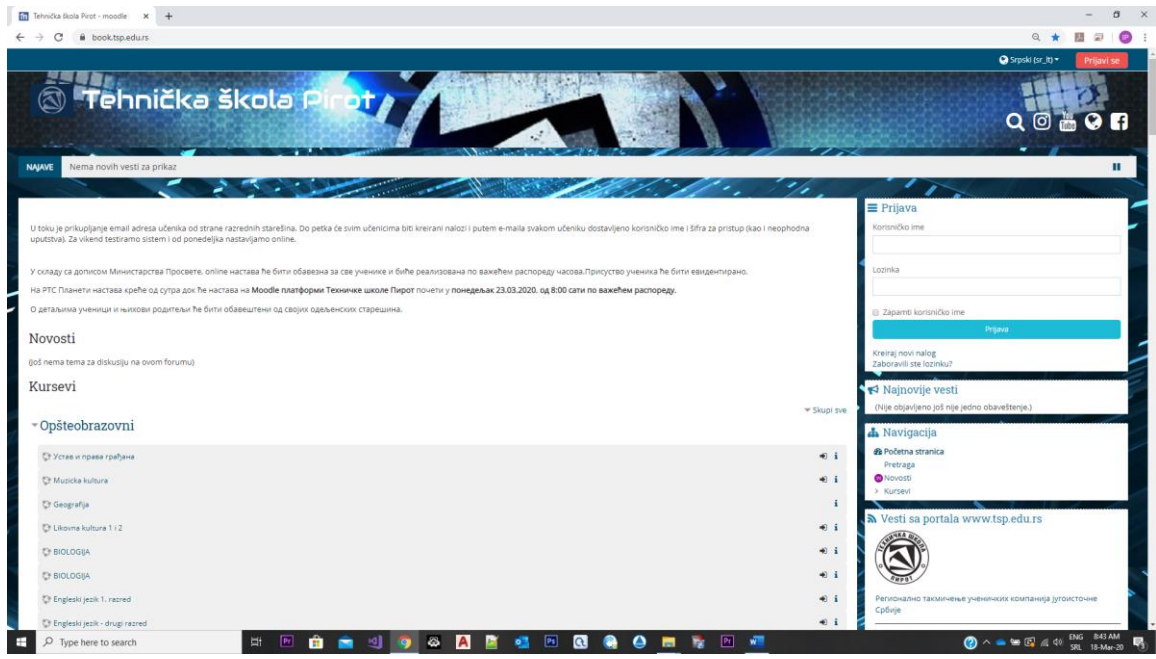

Konkretan izgled web-stranice naravno zavisi od mnogo stvari – koristite li Chrome, Internet Explorer, Mozzilu, ili neki četvrti web-brauzer?

Prikazana osnovna web-stranica je dovoljno jednostavna i razumljiva da se po njoj možete snaći. U gornjem desnom uglu stranice možete zapaziti poruku "PRIJAVI SE" (tj. "Niste prijavljeni"). Kliknite u polje korisničko ime u delu "PRIJAVA" i upišite svoje "korisničko ime i lozinku" i kliknite na na plavo dugme "Prijava". Ako ste ispravno popunili oba polja prijavićete se na Moodle platformu Tehničke škole Pirot.

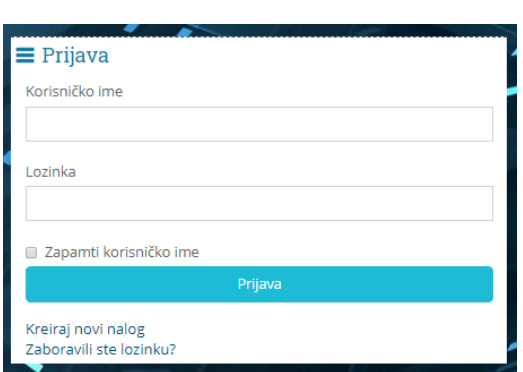

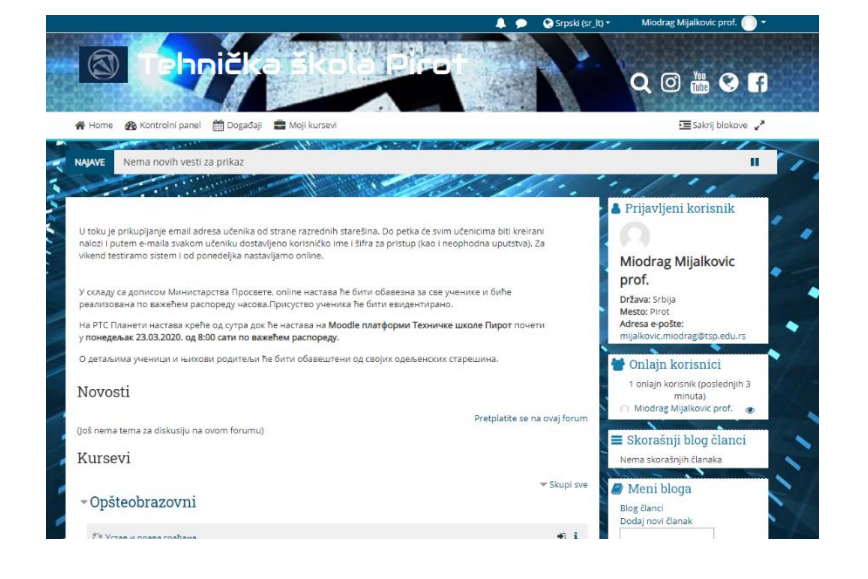

1. Zaboravili ste svoje korisničko ime i šifru

Dešava se. Srećom, prilikom kreiranja korisničkog imena i šifre, zapisana je i adresa elektronske pošte (e-mail). Na tu adresu će Vam biti ponovo poslato Vaše korisničko ime i šifra, tako da ćete moći da se podsetite.

Obratite se razrednom starešini i on će Vam dostaviti potrebne podatke!!!

#### Tu ste – kako "ući" u kurs?

Kada prvi put pristupite web-stranici dobićete spisak svih raspoloživih kurseva po smerovima, kako biste odabrali onaj koji Vas zanima. Kliknite na opciju koja vam treba i dobićete spisak predmeta u okviru smera za sve četiri godine.

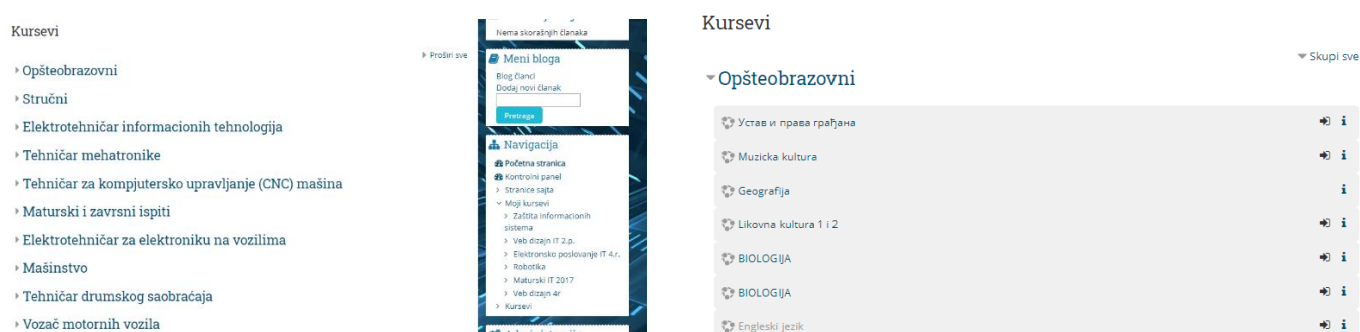

Kursevi mogu biti organizovani i grupisani po kategorijama, kao što je slučaj na gornjoj slici. Kao što vidite, u kategoriji kurseva "Opšteobrazovni", na ovoj stranici ima 20 kurseva. Ako je prikazano dugme "Pogledaj još" kliknite na dugme kako bi mogli da vidite ostale kuseve. Pokazatelj da je prikazj kurseva na više strana su dugmad "1" i "2" (slika desno).  $\frac{1}{2}$  - Uprav

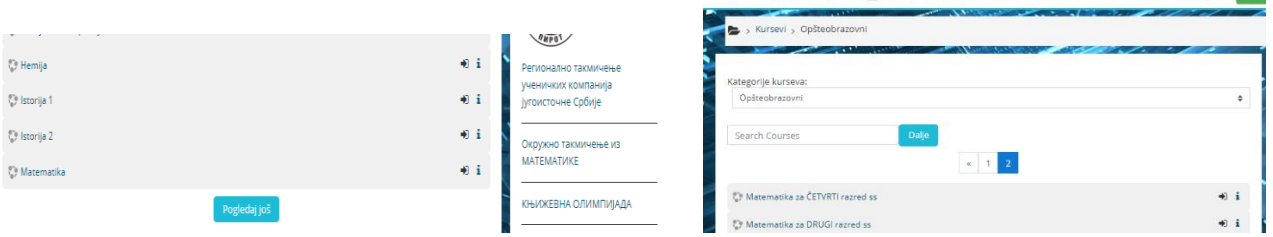

Kada ste pronašli kurs koji Vas zanima, kliknite na naziv kursa. Ako ste na primer kliknuli na link pristupićete web-stranici jednog od kurseva koji je u elektronskoj formi. Npr. "Opšteobrazovni" "Matematika za PRVI razred ss".

Ako niste uspeli da otvorite kurs i pojavi Vam se ovaj ekran javite se razrednom starešini da interveniše da Vam se dozvoli pristup kursu. (Objasnite problem).

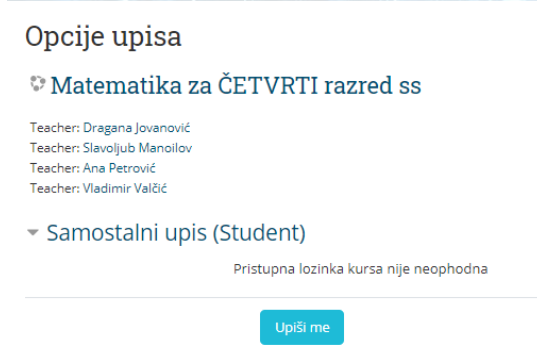

▪ ukoliko ste već prijavljeni i uneli ste pristupnu šifru (ili pristupna šifra za dati kurs *ne* postoji), biće Vam dozvoljen pristup na web-stranicu kursa:

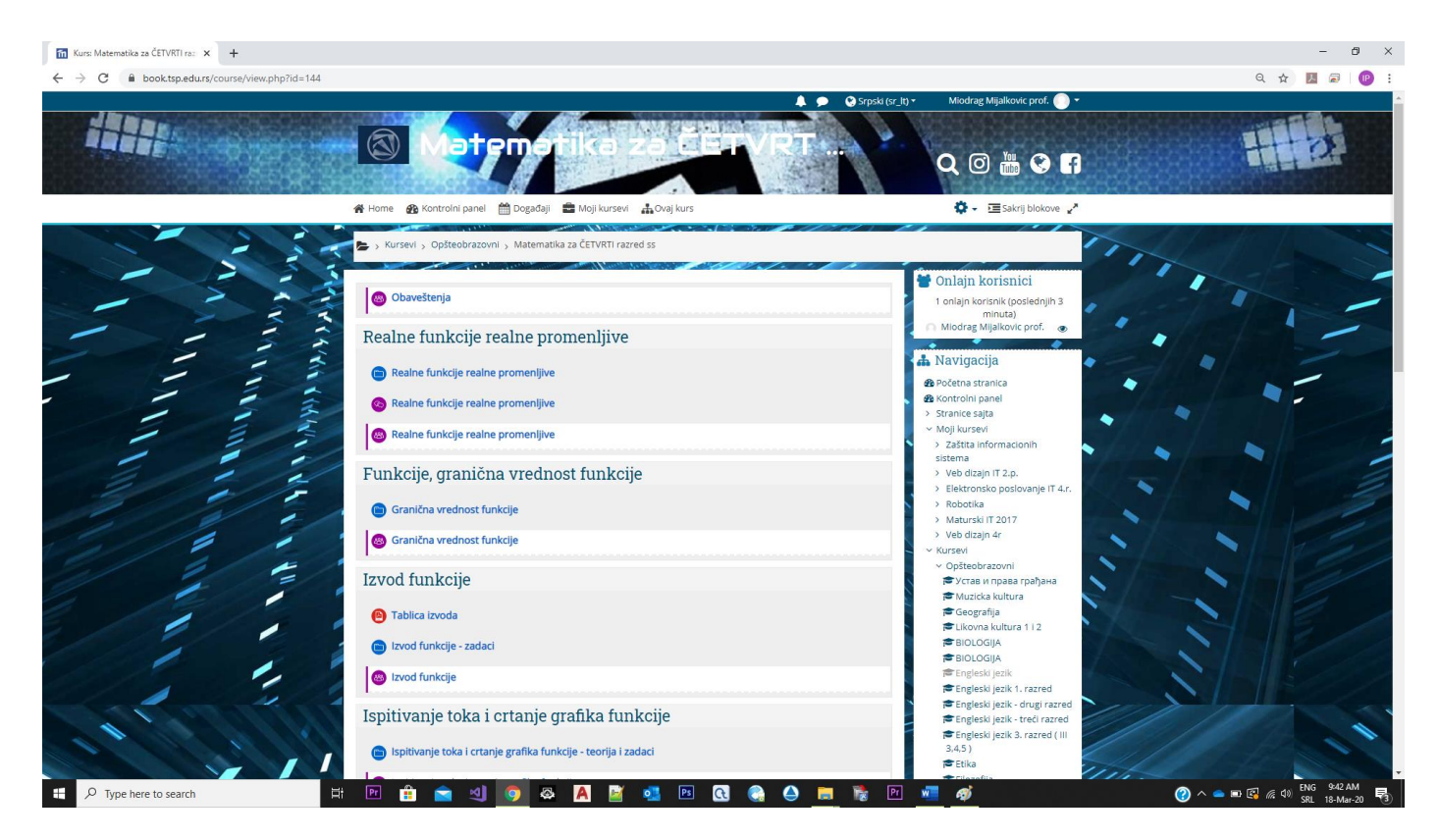

# <span id="page-5-0"></span>*Konačno "u kursu"*

U ovom odeljku ćemo prikazati okruženje kursa, web-stranice na kojoj se on nalazi i njenih osnovnih delova. Pojedini delovi će se detaljnije prikazati kasnije, a za sada je značajno napomenuti da neće *svaki* kurs imati *sve* delove koji će ovde biti prikazani.

Naziv kursa se prikazuje u krajnjem gornjem delu web-stranice:

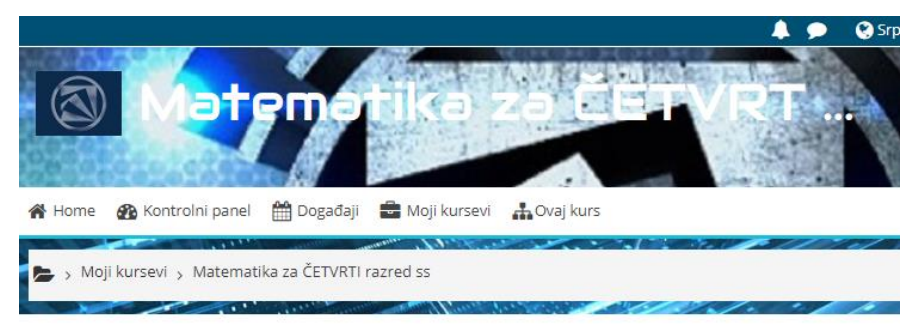

U krajnjem desnom gornjem uglu, možete videti korisničko ime pod kojim ste pristupili kursu:

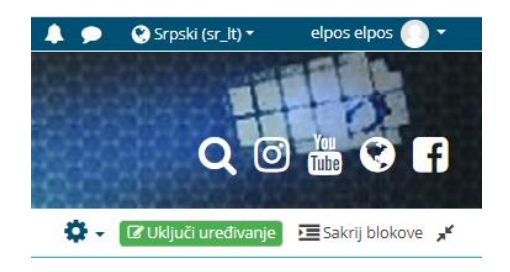

Ako kliknete na ime, imaćete mogućnost da vidite svoj "profil", stranicu sa osnovnim podacima o Vama, koje zatim možete dopuniti ili izmeniti.

Klik na link *Logout* koji se nalazi u zagradi će Vas odjaviti sa kursa.

## <span id="page-6-0"></span>*Levo-desno-napred-nazad*

Postoji više načina za kretanje kroz kurs.

- 1. "*Navigaciona traka*" ovo je meni koji se nalazi desno i pokazuje Vam Vaš trenutni položaj u okviru kursa. Klik na pojedine delove ove trake može vas direktno prebaciti na pojedine delove kursa. Na primer:
	- **O** Početna stranica *B* Kontrolni panel -<br>Stranice saita > suanice sajta<br>> Moji kursevi<br>> **Matematika za ČETVRTI** razred ss > Učesnici  $\blacksquare$  Bedžev v Beazevi<br><mark>⊠</mark> Kompetencije **⊞** Ocene ⊞ Ocene<br>→ Opšta sekcija<br>→ Realne funkcije realne<br>promenljive<br>→ Funkcije, granična<br>vrednost funkcije<br>● Granična vrednost<br>funkcija funkcije Turikcije<br>● Granična vrednost<br>funkcije - Izvod funkcije<br>- Izvod funkcije  $>$  Ispitivanje toka i crtanje<br>grafika funkcije  $>$  Integrali > Diferencijalne jednačine Kombinatorika
- Na osnovu gornjeg reda, možete zaključiti da se nalazite u kursu pod nazivom "Matematika za ČETVRTI razred ss".
- Koristite opcije u panelu "Navigacija" da bi ste se prebacivali sa sadržaja na sadržaj i kursa na kurs.

Prikazana navigaciona traka je naravno samo jedan mogući primer njegovog izgleda. Tokom rada sa Moodle sistemom, pratite izgled trake za navigaciju i moći ćete da zapazite kako promena njenog izgleda verno odslikava Vaš trenutni položaj u okviru kursa.

2. Tekstualni linkovi – ovo je najčešći način za definisanje skokova na aktivnosti u okviru kursa. Sem toga, tekstualni linkovi se koriste i za obavljanje drugih funkcija – uključenje ili isključenje nekih opcija, prikaz nekih informacija i slično.

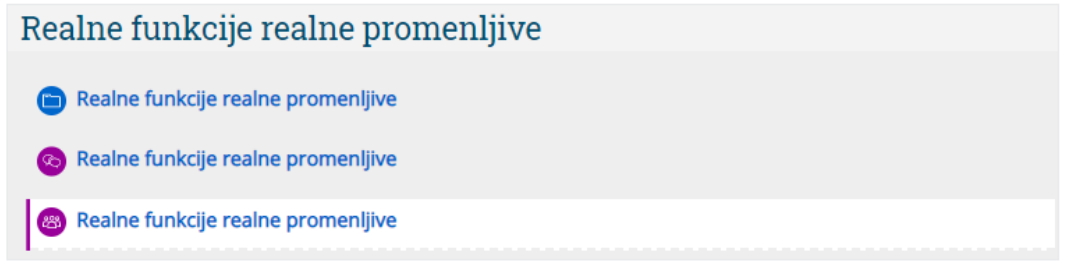

Na primer, u gornjem slučaju, vidi se 3 tekstualna linka, klik na svaki od njih će nas odvesti do neke od aktivnosti – fajlova koji čine materijale potrebne za kurs (plava ikona) i foruma (ljubičasta ikona).

#### 3. Navigacija pomoću brauzera

Kao i svaka druga web-stranica i Moodle sistem Vam omogućava da se po stranicama koje ste pogledali krećete napred/nazad korišćenjem dugmadi za navigaciju koji pripadaju upravljačkom sistemu Vašeg brauzera.

Moodle ovakav način kretanja kroz kurs *nikako ne preporučuje*. Kretanje korišćenjem navigacije koju Vam pruža Moodle garantuje da će sistem zapamtiti sve što ste radili, voditi evidenciju o Vašim postignim rezultatima na testovima, o stranicama koje ste pogledali i onima koje tek treba da pogledate i slično. Sa druge strane, navigacije korišćenjem brauzera ne garantuje ništa od pomenutog.

## <span id="page-7-0"></span>*Teme*

Teme najčešće zauzimaju središnji deo ekrana web-stranice svakog kursa. Vaš predavač će svoja predavanja podeliti po temama, u njih smestiti željene aktivnosti koje predstavljaju on- line elemente kursa. Pojedine teme će – zavisno od toga kako je predavač definisao – biti označene ili brojem, ili datumom od kada je tema raspoloživa.

Na ponovljenoj slici web-stranice koja predstavlja osnovnu stranicu kursa za predmet "Matematika za ČETVRTI razred ss", možete videti da se u datom momentu kurs sastoji od 8 tema koje u sebi imaju od jednog do četiri linka ka materijalima potrebnim za savladavanje kursa.

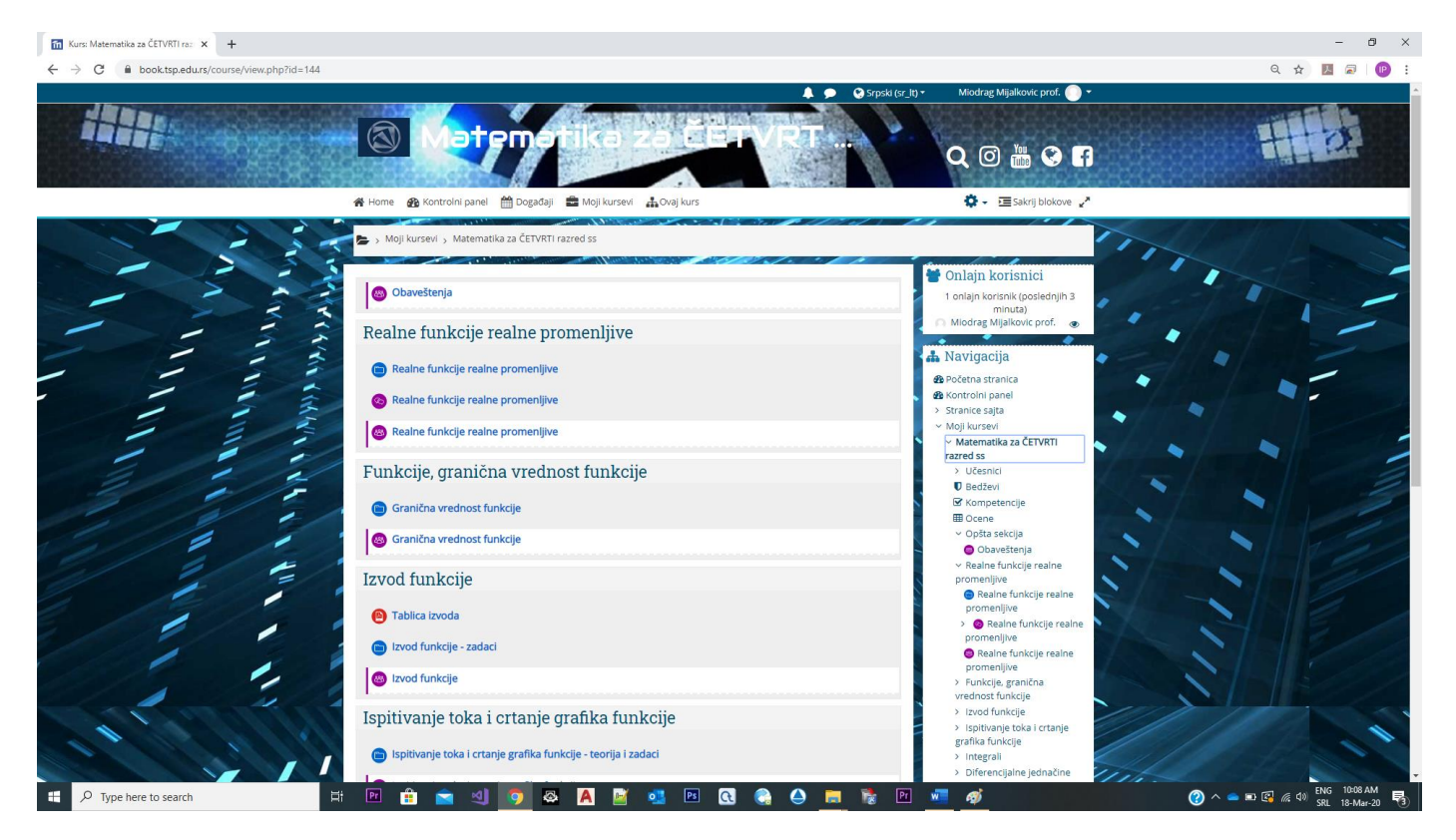

Ukoliko smatrate da je ovakav ekran pretrpan kliknite na zaokružene strelice kako bi ste podesili prikaz preko celog ekrana.

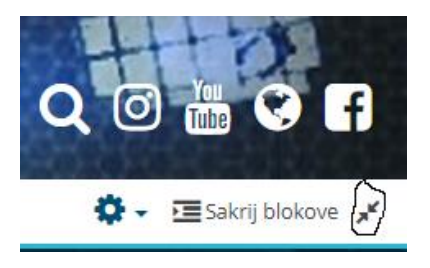

# <span id="page-8-0"></span>*Delovi ekrana*

Delove ekrana u terminologiji Moodle sistema nazivamo *blokovi*. Blokovi su raspoređeni levo i desno oko centralnog dela ekrana sa temama. Prilagođeni su konkretnom kursu, a mi ćemo ovde prikazati neke od mogućih izgleda svih blokova. Sigurno je da neće *svaki* kurs sadržati *sve* ovde prikazane delove ekrana, ali neće Vam škoditi da ih sve upoznate.

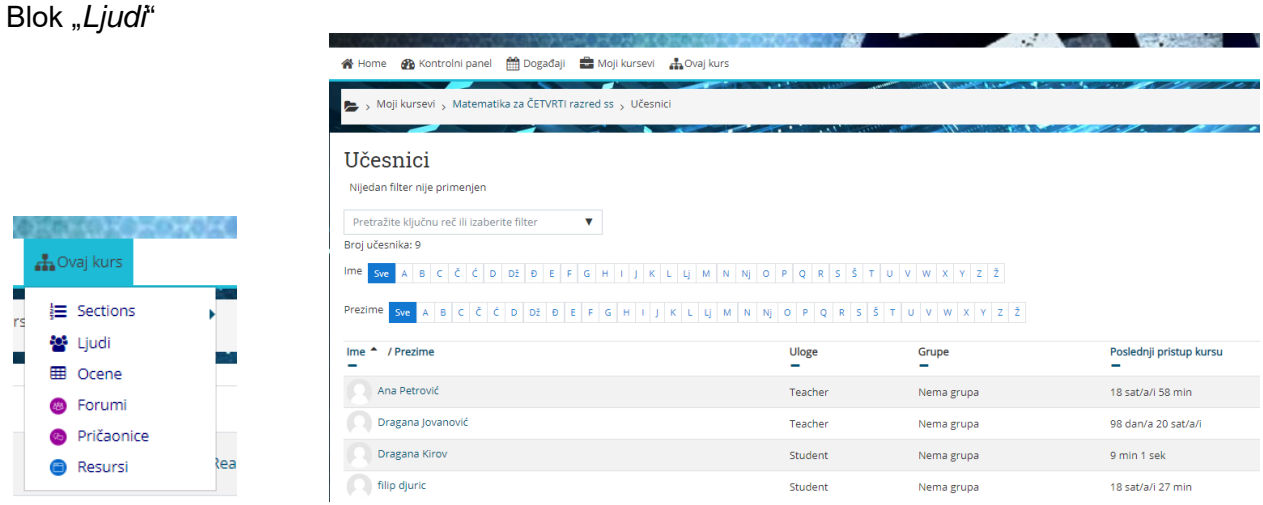

Ovaj blok predstavlja link do spiska svih učesnika kursa. Taj spisak Vam pruža mogućnost da pogledate "profil" svakog od učesnika, saznate njegovu elektronsku adresu, ukoliko treba da mu pišete, ili ustanovite sa kime ste se to juče "raspričali" na nekom od foruma.

Blok "*On-line korisnici*"

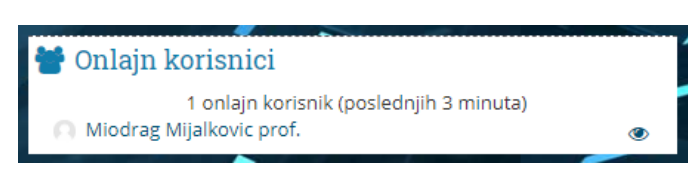

Ovaj deo ekrana Vam prikazuje *ko* je od učesnika kursa trenutno (ili je nedavno bio) on-line, odnosno sa kime možete trenutno stupiti u *chat* kontakt.

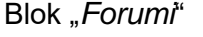

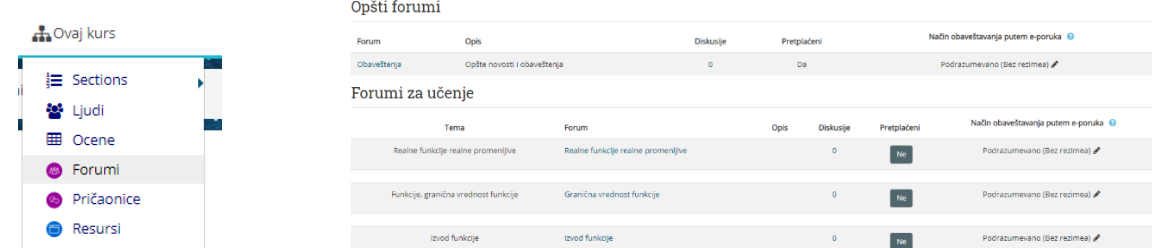

Kao što i sam naziv kaže, ovaj deo ekrana Vam omogućava da imate uvid o kreiranim forumima na zadatu temu u okviru kursa koji pohađate.

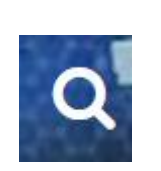

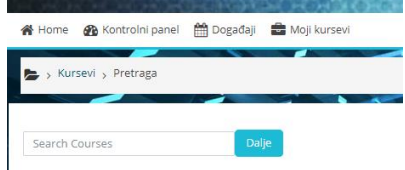

Kao što i sam naziv kaže, ovaj deo ekrana Vam omogućava da pretražujete sve unete tekstove u okviru kursa koji pohađate, te da u njima pronađete tekstualni sadržaj koji ste uneli.

Blok "*Moji kursevi*"

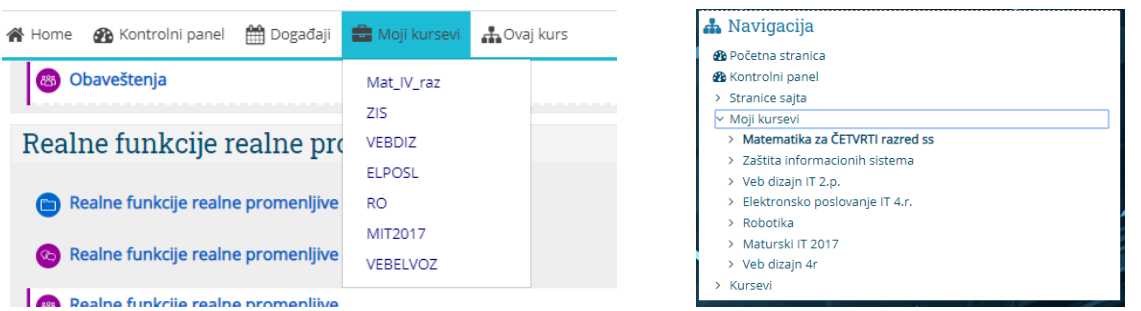

U slučaju kada web-sajt sadrži mnogo kurseva, a pogotovo kada ste i Vi sami prijavljeni za učešće na više njih, ovaj blok je od pomoći, obzirom da Vam omogućava jednostavniji pristup kursevima koji Vas zanimaju.

Naravno, ispod spiska kurseva na koje ste Vi prijavljeni, nalazi se i link do spiska *svih* postojećih kurseva.

## <span id="page-9-0"></span>*Delovi kursa*

Jasno je šta Vam naslov ovog poglavlja kaže – kurs u sistemu elektronskog učenja Moodle može imati *razne* vrste resursa koje Vam pomažu u učenju. Ovi resursi mogu biti najrazličitijih oblika – tekstualni, slike, video i audio klipovi, web-stranice, ili dokumenti kreirani u formatima nekih od najčešće korišćenih programa za obradu i prikaz teksta: Microsoft Office, Acrobat Reader ... Linkovi do resursa su praktično već ranije opisani u ovom priručniku – pri opisu tekstualnih linkova. Pojedinim resursima dakle pristupate klikom na *tekstualni link* koji se nalazi desno od ikone koja predstavlja resurs. Na slici se moževideti spisk aktivnosti koje postoje u okviru kursa

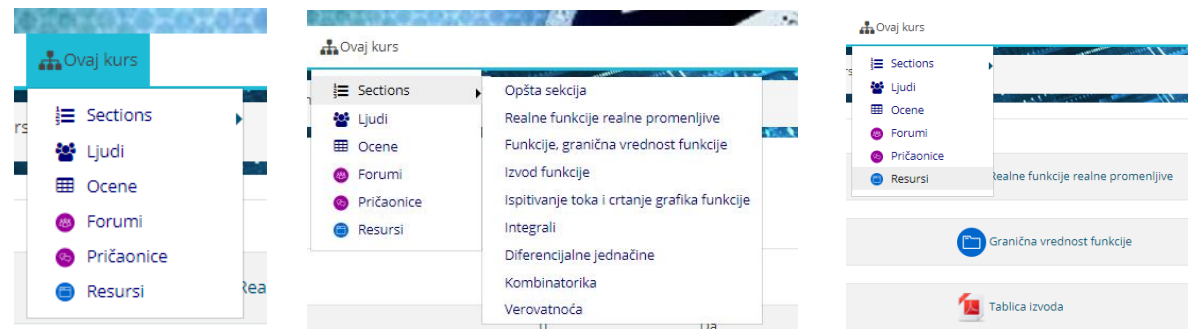

Sem toga, ikona resursa može imati i izgled *tipa* fajla, pod uslovom da je to neki od poznatih i često korišćenih tipova. Recimo, na gornjoj slici se mogu videti dva često korišćena tipa fajla: Adobe Acrobat pfd fajl i plavu ikonicu kao oznaku za folder u okviru koga se nalaze dodatni fajlovi, što se da prepoznati po izgledu ikone.

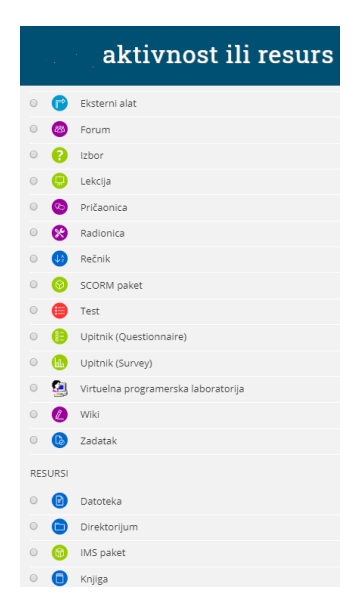

Gore prikazana slika sa prikazom svih vrsta aktivnosti, zanimljiva je iz još jednog razloga. U klasičnom slučaju, kurs kome pristupate će se sastojati od mnoštva različitih aktivnosti. Prvo jedan forum, zatim nekoliko linkova do web-stranica, zatim lekcija koja će Vas provesti kroz najvažnije pojmove, pa onda recimo jedan kviz, rečnik, na kraju linkovi do nekoliko fajlova koje možete snimiti na svoj računar, odštampati ih i pripremati se sa papira.

Moodle sistem pamti rezultate rada studenata koji pohađaju kurs, po svakoj od kategorija koje su Vaši predavači kreirali. U konkretnom primeru na slici možete videti da je ocenjivanje vršeno u kategorijama *teorija* i *praksa*, koje Moodle pamti i u bodovima i procentualno. Moguće je sortiranje tabele osvojenih rezultata po više kriterijuma, te snimanje rezultata na lokalni medijum u tekstualnom formatu ili u formatu programa Microsoft Excel.

# <span id="page-10-0"></span>*Forumi*

Značajan deo kvaliteta sistema Moodle obezbeđuje i postojanje kategorije *foruma*. Forumi omogućavaju komunikaciju između studenata, ali i između studenata i predavača. Forum se može započeti na neku od tema za koju postoji interesovanje, a izgled foruma je kao na sledećoj slici:

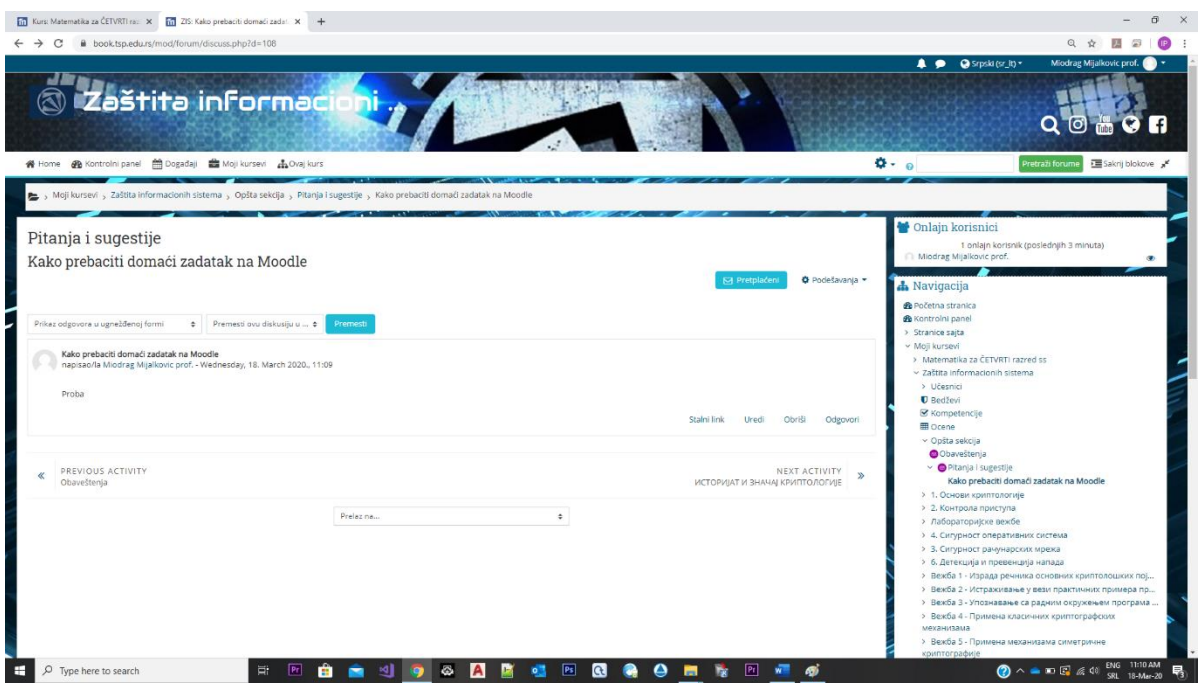

Kao što možete primetiti, svako *prvo* obaveštenje, pitanje kojim je forum započet, postavljeno je krajnje levo na ekranu, dok su dalji komentari, pitanja ili odgovori uvučeni u odnosu na komentar sa kojim su povezani, da bi se videlo sa kojom temom su u vezi.

#### **PREPORUKA !**

Domaće zadatke, seminarske radove, prezentacije, crteže u formi nekog fajla (Word, Excel, PowerPoint, ACAD, Solid fajlovi, PDF,...) slati na E-MAIL nastavnika.

# *LITERATURA*

- Kako koristiti MOODLE – priručnik za studente ( Zoran Budimac, Zoran Putnik, Mirjana Ivanović, Ivan Pribela) - Novi Sad, februar 2007.god.